# **NFLC Registration Instructions**

48 Steps <u>View most recent version</u>

Created by Creation Date Last Updated

Gayle Robinson August 30, 2023 August 30, 2023

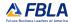

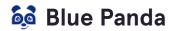

# Click 'Login with FBLA Connect'

If you login using the username and password field on this screen, you will not have access to national events. You must login using the 'Login with FBLA Connect' button.

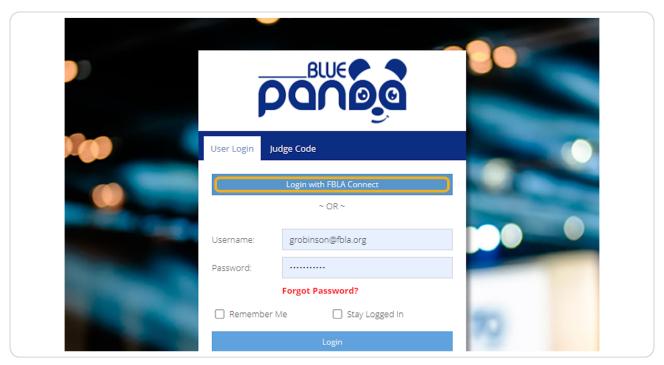

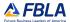

### **Enter Username for FBLA Connect**

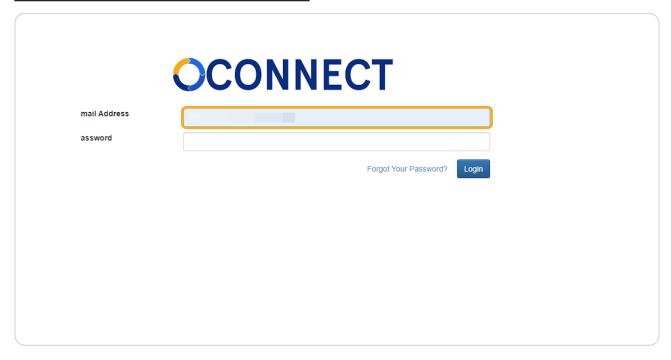

# STEP 3 Enter Password for FBLA Connect

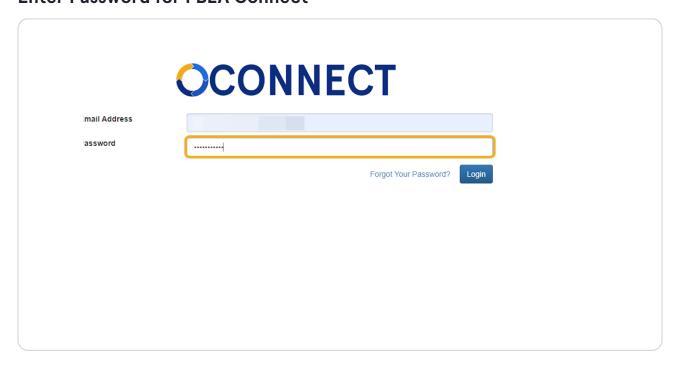

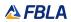

## **Click on Login**

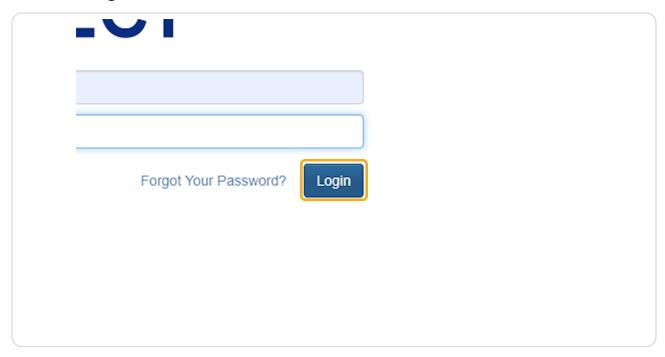

#### STEP 5

If this is your first time logging into Blue Panda after the transition to FBLA Connect, you may be prompted to authorize Blue Panda to access your account. Click on Authorize.

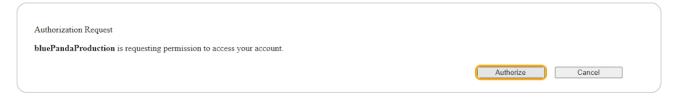

#### STEP 6

Click 'Register' next to the event you want to register for.

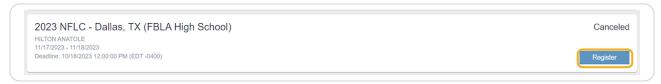

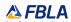

#### **Click on Attendees**

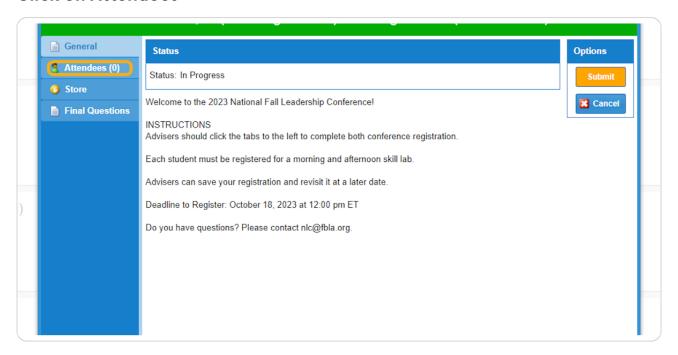

#### STEP 8

#### Click on Add

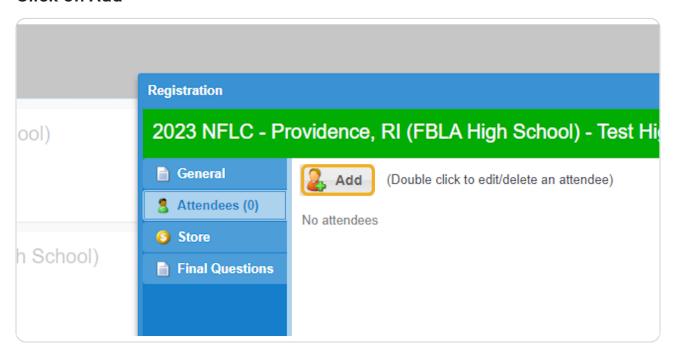

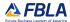

### To Add Members: Be sure the drop-down next to 'Attendee' is 'Member.

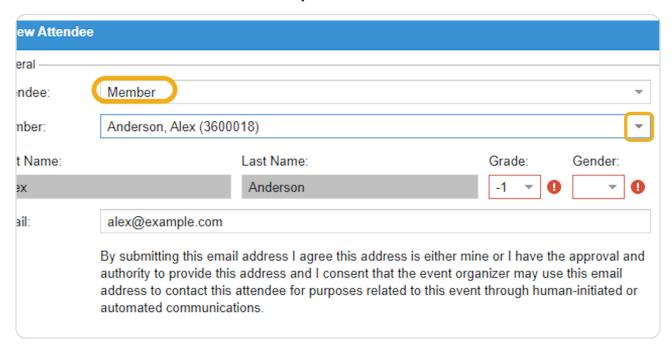

#### **STEP 10**

## Use the drop-down next to 'Member' to select one of your members.

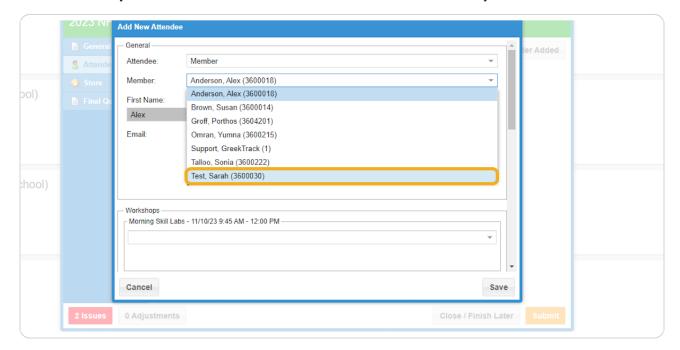

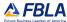

## Select the member's grade.

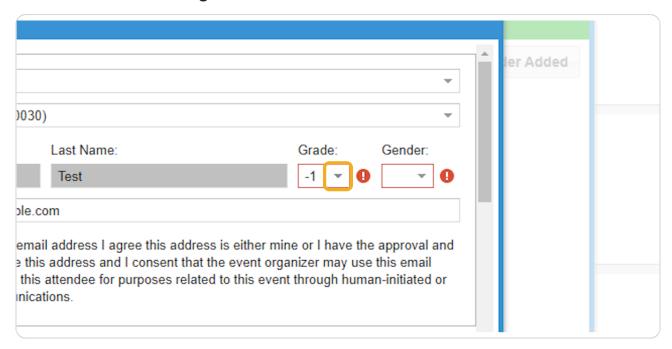

#### **STEP 12**

## Select the member's gender.

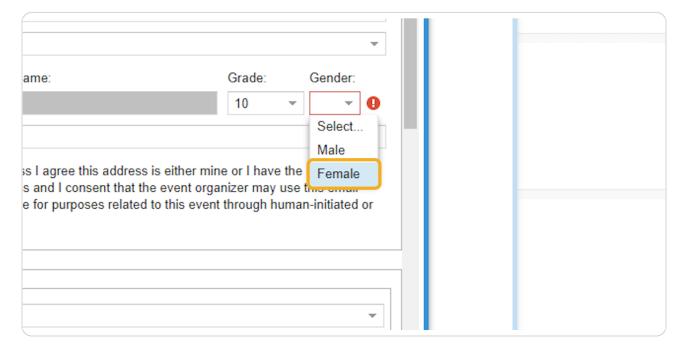

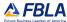

## Update the e-mail address if necessary.

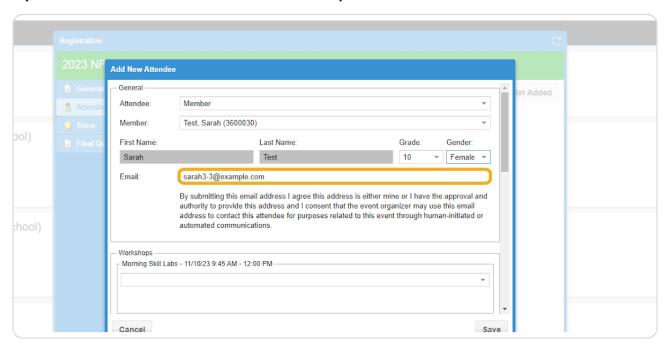

#### **STEP 14**

# Select a Morning Skill Lab for your member.

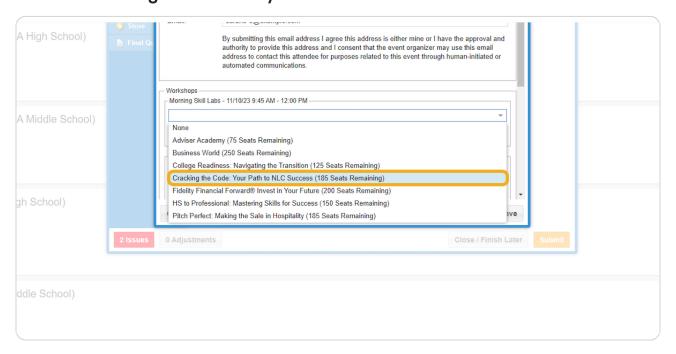

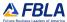

## Select an Afternoon Skill Lab for your member.

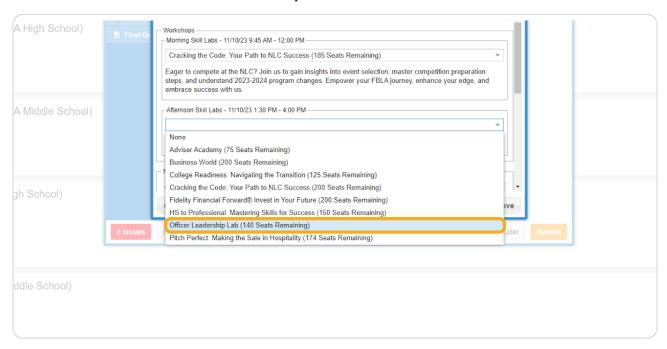

#### **STEP 16**

# Select your member's pronouns.

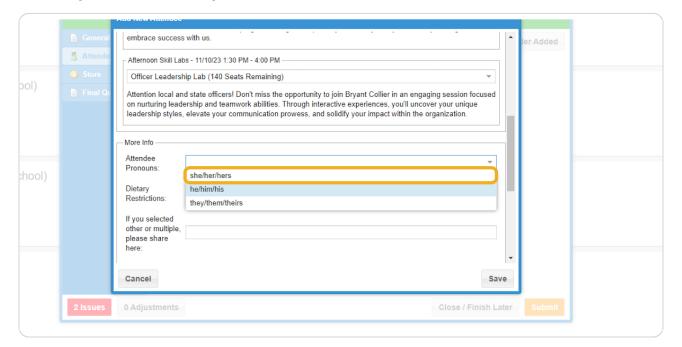

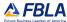

### Indicate any dietary restrictions.

**Note:** Dietary restrictions will be taken into account when selecting availability of certain food items for the lunch buffet. If a student has severe allergies and needs special accommodations, please contact FBLA staff.

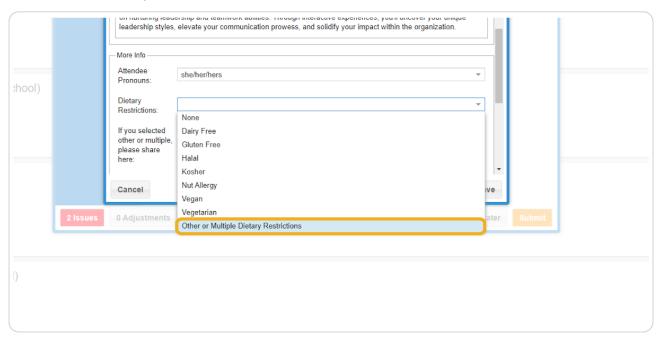

#### **STEP 18**

## If other or multiple dietary restrictions, clarify in the box below.

**Note:** Dietary restrictions will be taken into account when selecting availability of certain food items for the lunch buffet. If a student has severe allergies and needs special accommodations, please contact FBLA staff.

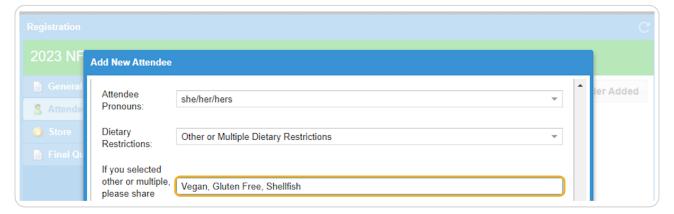

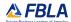

# Indicate any accessibility requests.

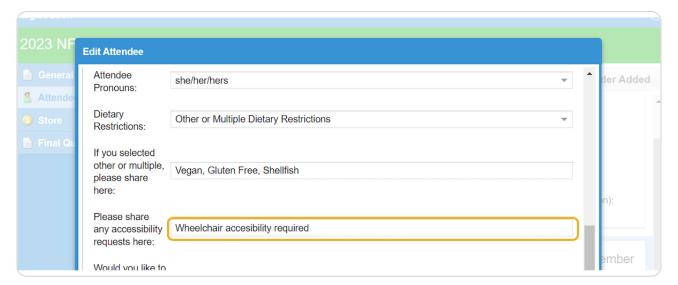

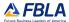

FBLA can provide optional accident insurance for your attendees for \$2.00. Indicate whether this attendee would like to purchase optional accident insurance.

#### **Accident Insurance**

Accident insurance is available for purchase from Federal Insurance Company. Those who purchase this insurance will be covered while in attendance at the NFLC, including travel directly to and from the conference. Coverage begins at the actual start of the trip to the NFLC and continues on a 24-hour basis during the trip. It ends when attendees return to their permanent residences. Benefits include up to \$25,000 for accidental death or dismemberment and up to \$2,500 for accidental excess medical expenses. The maximum limit of insurance is \$500,000 per accident. Coverage is subject to the full terms and conditions in the master policy. Insurance is not available for onsite registrants and there are no refunds.

*Please note:* This is accident insurance; it does not cover illnesses not related to an accident. Sunburn is not classified as an accident. For a claim against this policy, notify the FBLA National Center in writing for verification of coverage and claim information.

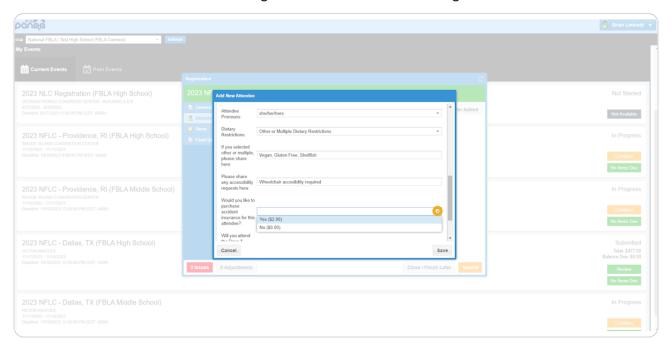

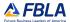

# Attendees are invited to opt-in to a social during the event. Indicate whether this member will purchase a ticket for the social.

**Providence, RI - FBLA Night at Dave & Buster's** (Walkable from Event Venue & All Hotels) FBLA has exclusive access to Dave & Buster's from 6:00 PM to 11:00 PM. All participant must purchase a package to attend.

- Dinner & Games (\$50) Includes admission, all you can eat dinner buffet, unlimited non-redemption video games (games that do no earn tickets for prices), and a \$20 power card for redemption games (games that do earn tickets for prizes).
- Dinner (\$30) Includes admission and all you can eat dinner buffet.
- · \*Additional power cards can be purchased on site.

**Dallas, TX - FBLA Night at Medieval Times** (Walkable from Event Venue & All Hotels) FBLA has exclusive access to Medieval Times during the 5:00-7:00 pm show. All participant must purchase a ticket to attend.

- · Over 12 Admission (\$65) Includes admission, four-course medieval feast, two-hour live jousting tournament, and gratuity.
- 12 & Under Admission (\$45) Includes admission, four-course medieval feast, two-hour live jousting tournament, and gratuity.

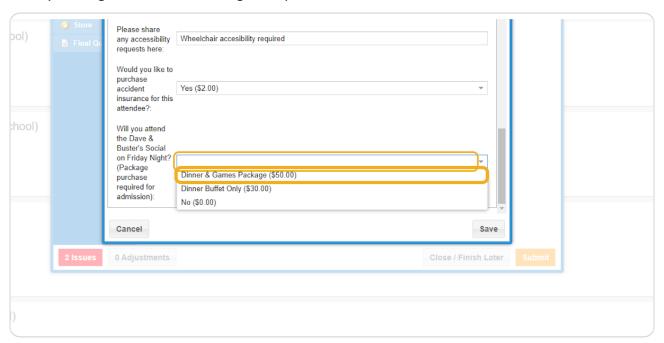

#### Click 'Save'.

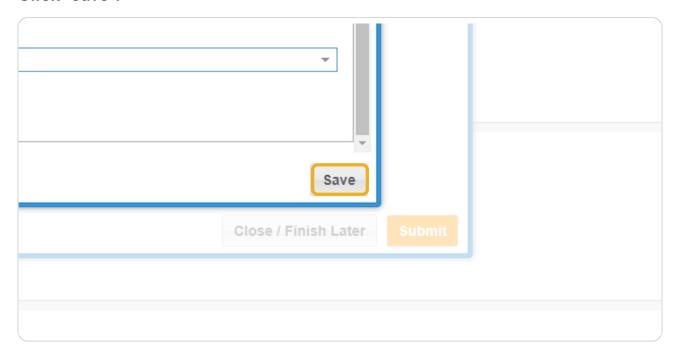

STEP 23
Instructions for Registering Advisers & Chaperones: Click 'Add'

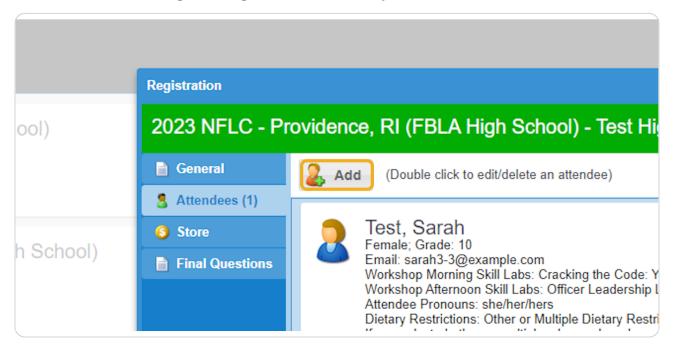

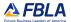

## **Select Adviser or Chaperone**

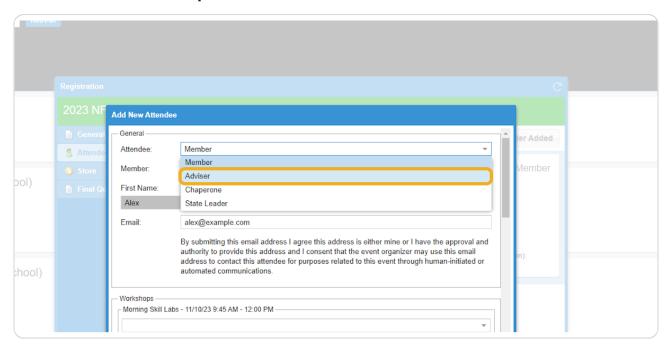

#### **STEP 25**

# **Type Attendee's Name**

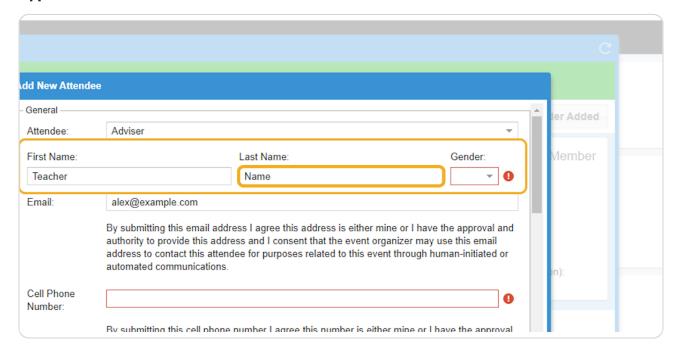

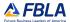

#### Select Attendee's Geder

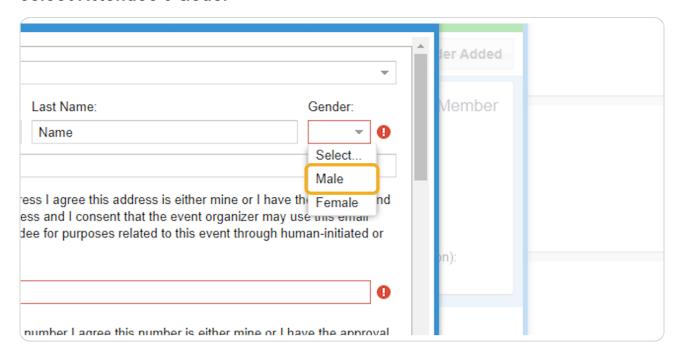

#### **STEP 27**

# Type attendee's email address

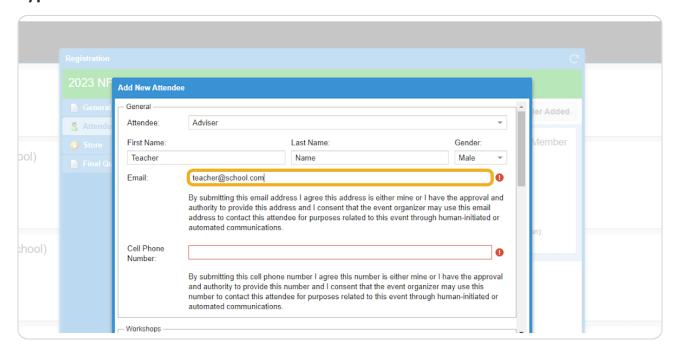

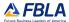

## Type Attendee's Cell Phone Number

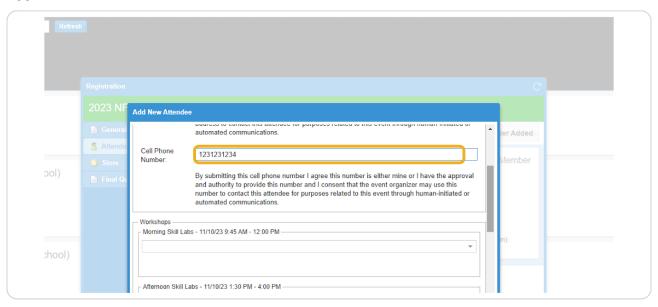

#### **STEP 29**

## **Select Morning Skill Lab Preference**

#### \*Please Note:

- · Adviser Academy will be different in the morning and afternoon so advisers can attend both.
- · Advisers that attend student sessions will be asked to volunteer to support that session.

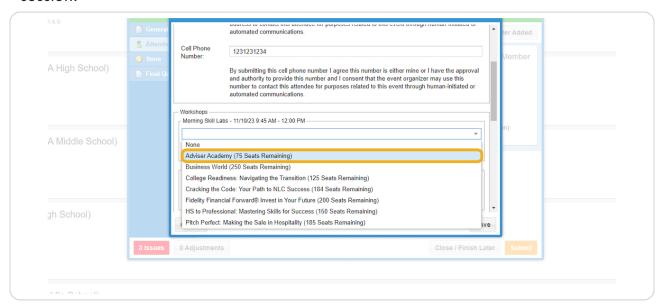

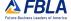

#### Select Afternoon Skill Lab Preference

#### \*Please Note:

- · Adviser Academy will be different in the morning and afternoon so advisers can attend both.
- · Advisers that attend student sessions will be asked to volunteer to support that session.

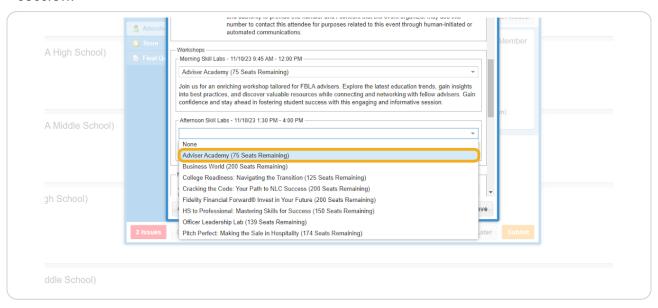

#### **STEP 31**

# Repeat steps 16-22 to complete registration for this attendee.

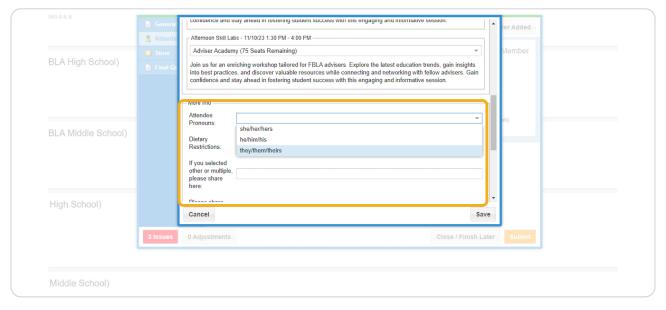

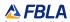

#### **Click on Store**

If you have additional attendees joining your group that are not registered for the conference, you can purchase guest tickets for the social in the store.

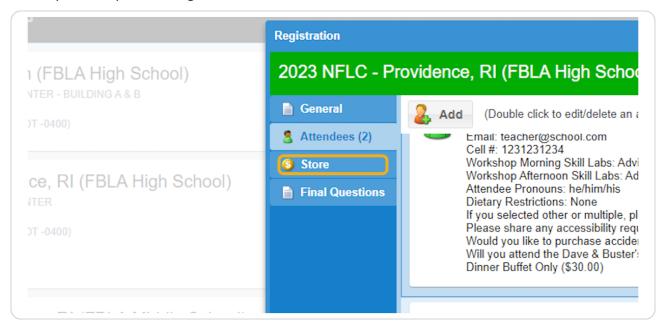

# STEP 33 Click 'Edit' to add tickets to your cart.

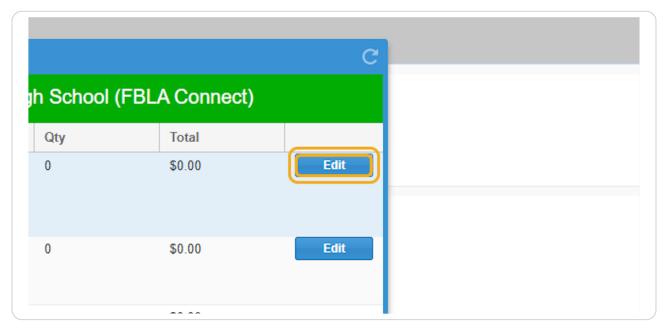

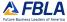

#### Click 'Save'

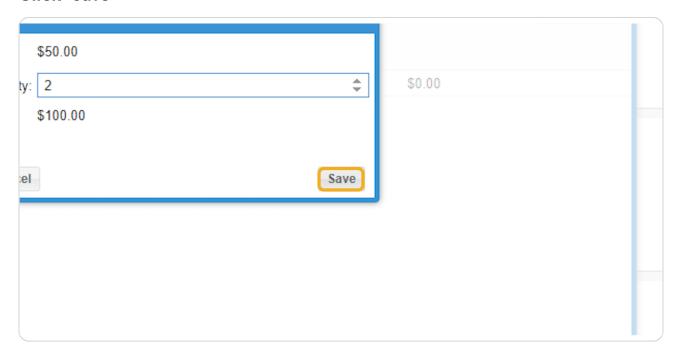

# STEP 35

#### **Click 'Final Questions'**

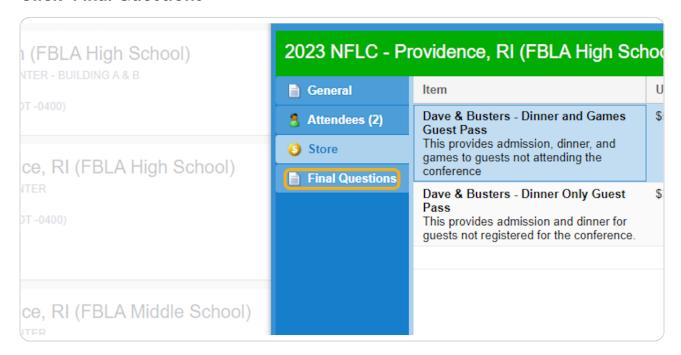

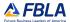

#### Click 'Edit'

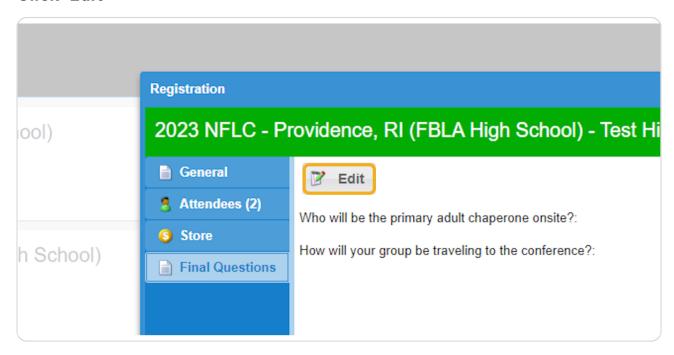

# STEP 37 Indicate who will be the primary adult chaperone on site.

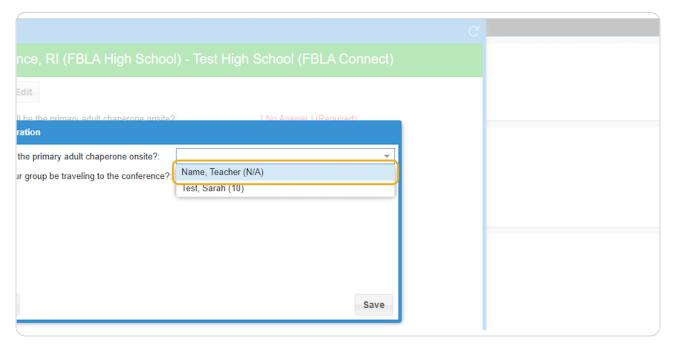

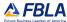

# Indicate the method of transportation your chapter will be using.

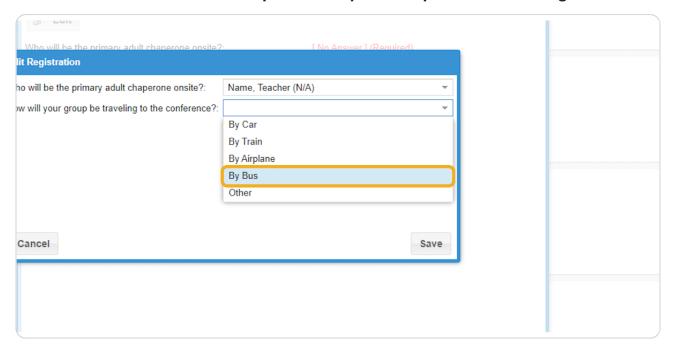

#### **STEP 39**

### Click 'Save'

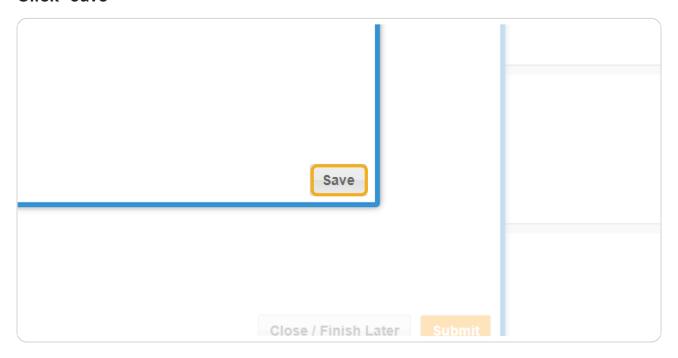

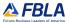

### Click 'Submit'

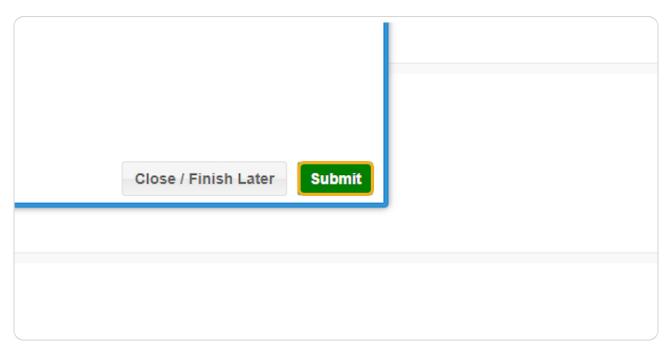

# STEP 41 Indicate your preferred method of payment.

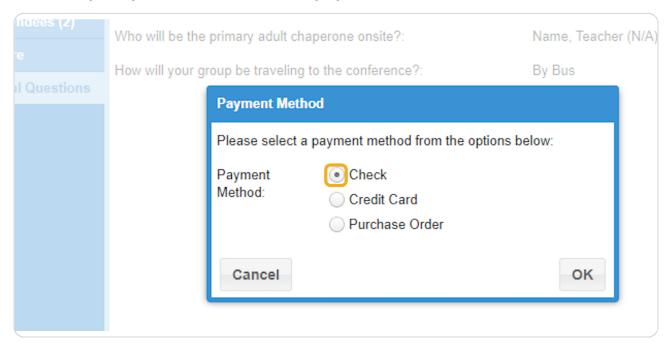

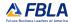

## Click 'OK'

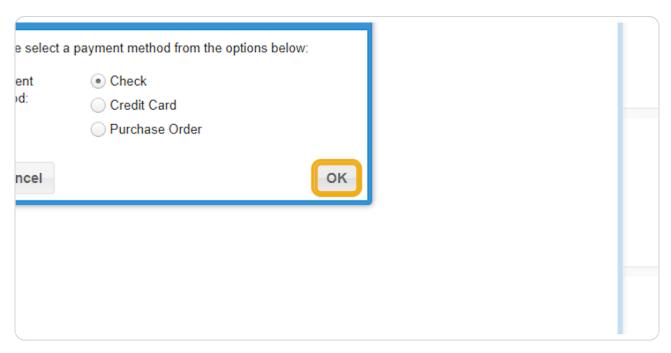

#### **STEP 43**

Initial to confirm all attendees in your chapter agree to the FBLA Code of Conduct.

**STEP 44** 

# Click 'Continue'

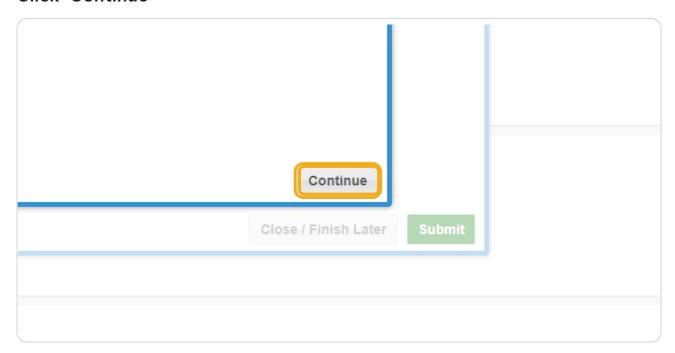

# STEP 45 To View Submission: Click 'Invoice'

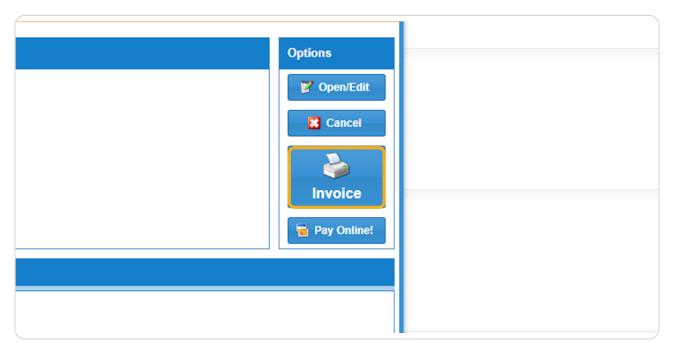

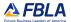

## To Edit Submission: Click 'Open/Edit'

Please Note: Submissions cannot be edited after payment is received.

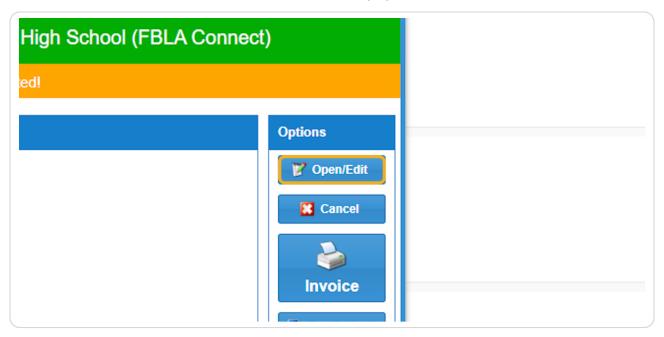

# STEP 47 Click 'Yes - I Want To Make Some Changes'

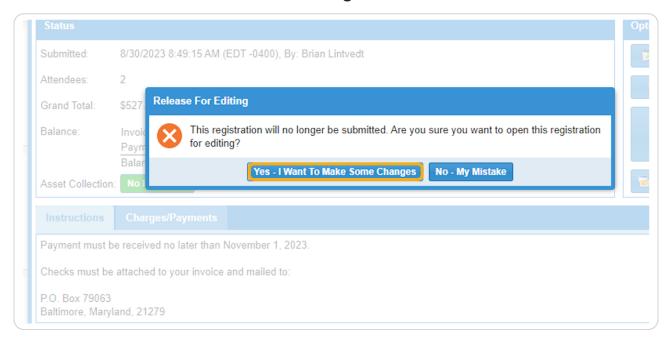

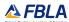

If you edit your submission, be sure to re-submit before the deadline!

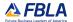

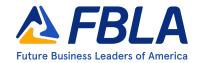